# **IlmuKomputer.Com**

## **[Konfigurasi Jaringan adapter Guest Host pada](http://tiwiknurhandayani08.blogspot.com/2013/03/konfigurasi-jaringan-adapter-pada-vm.html)  [VM VirualBox](http://tiwiknurhandayani08.blogspot.com/2013/03/konfigurasi-jaringan-adapter-pada-vm.html)**

#### *Auris Baikhaqi Hanityo*

*aurisbaikhaqih@gmail.com [www.kompasiana.com/AurisBaikhaqi](http://www.kompasiana.com/AurisBaikhaqi) www.aurisbhanityo.blogspot.com*

#### *Lisensi Dokumen:*

*Copyright © 2010-2015 IlmuKomputer.Com*

*Seluruh dokumen di IlmuKomputer.Com dapat digunakan, dimodifikasi dan disebarkan secara bebas untuk tujuan bukan komersial (nonprofit), dengan syarat tidak menghapus atau merubah atribut penulis dan pernyataan copyright yang disertakan dalam setiap dokumen. Tidak diperbolehkan melakukan penulisan ulang, kecuali mendapatkan ijin terlebih dahulu dari IlmuKomputer.Com.*

Konfigurasi network virtual machine VirtualBox menggunakan beberapa jenis adapter. Kali ini kita menggunakan Host-Only Adapter. Host-only merupakan mode jaringan yang ditambahkan ke [Virtualbox](http://rotyyu.blogspot.com/2012/01/install-virtualbox-41-di-debian-linux.html) mulai dari versi 2.2. Host-only networking bisa dikatakan gabungan dari mode bridged networking dan internal networking. Sama seperti mode bridged networking, semua virtual machine yang terhubung ke host-only networking dapat berkomunikasi satu dengan lainnya. [Mesin-mesin virtual](http://rotyyu.blogspot.com/2012/02/tutorial-virtualbox-membuat-virtual.html) pada mode host-only networking juga dapat berkomunikasi dengan mesin host seolah-olah saling terhubung pada satu switch. Host-only networking sama seperti internal networking tidak membutuhkan adapter ethernet fisik. Segabai gantinya Virtualbox akan membuat ethernet adapter secara virtual. Virtual adapter ini nantinya akan digunakan untuk menghubungkan mesin host yang menjalankan Virtualbox dan semua virtual machine yang menggunakan jaringan mode host-only networking. Berikut ini langkah – langkah instalasinya :

1. Klik network setting pada OS Host. Klik control panel > network and internet > Network and sharing center kemudian klik Change Adapter Settings. Kemudian pada jendela Network connection buka VirtualBox Host-Only Network.

### **IlmuKomputer.Com**

Heatlah ilmu dengan menuliskannya

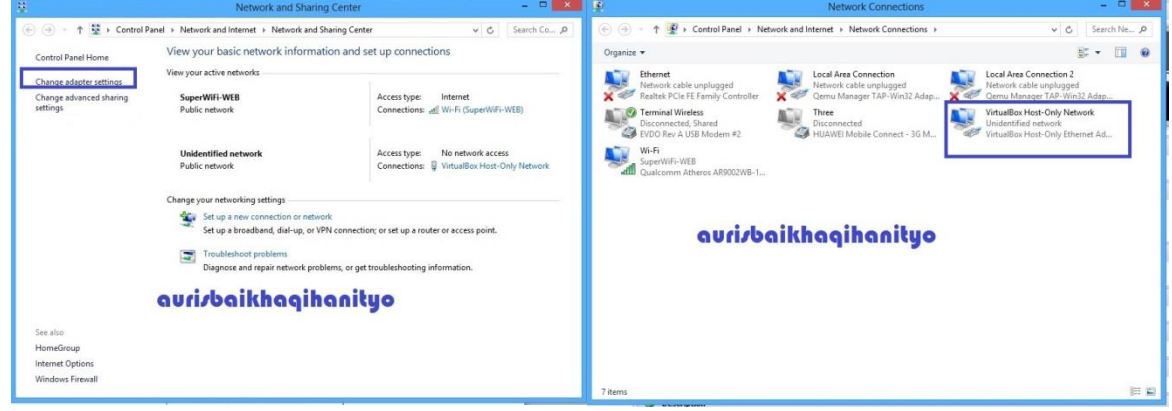

2. Klik Properties. Pilih IP v4. Kemudian setting alamat IP address 192.168.16.5

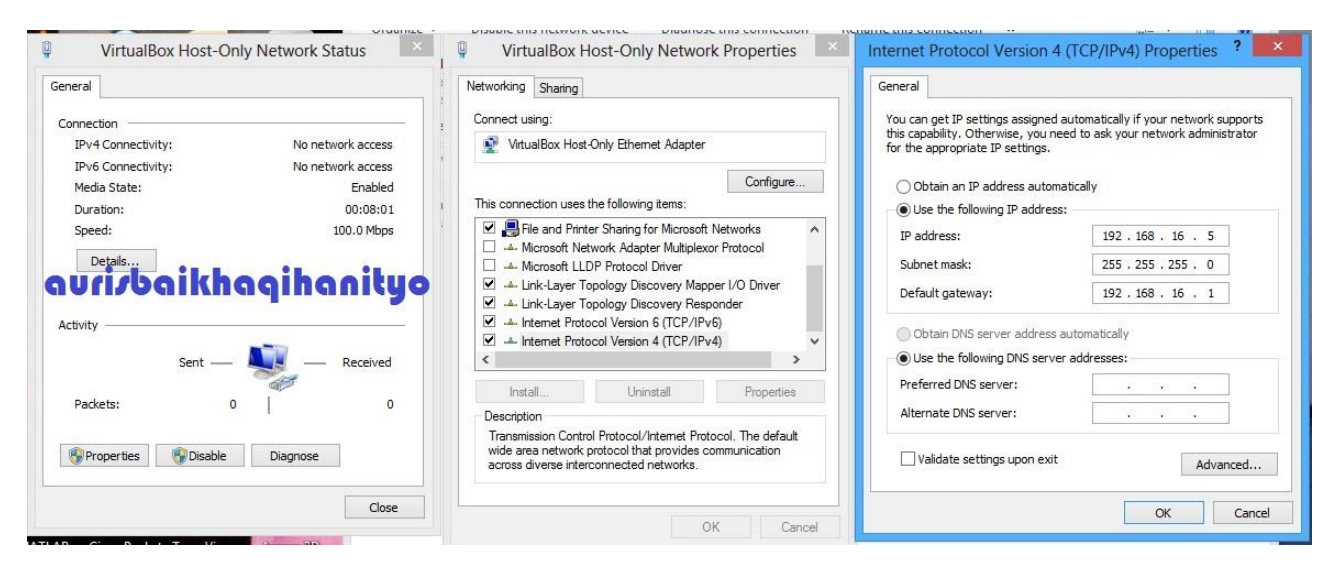

3. Kemudian setting pada Network VM VirtualBox dengan klik machine > Setings > klik Adapter 1 > Pilih Host Only Adapter > Alow All > Ok

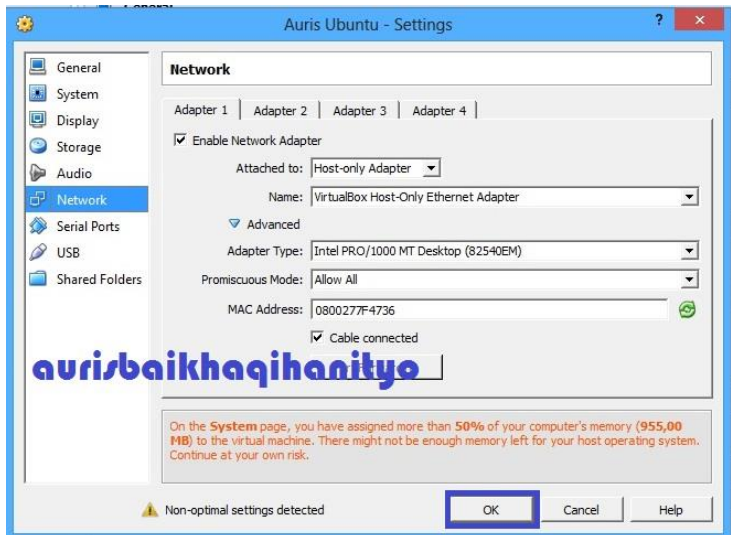

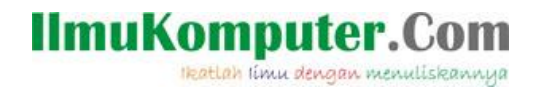

4. Pada VM VirtualBox linux Ubuntu klik system > Preference > Network Connection

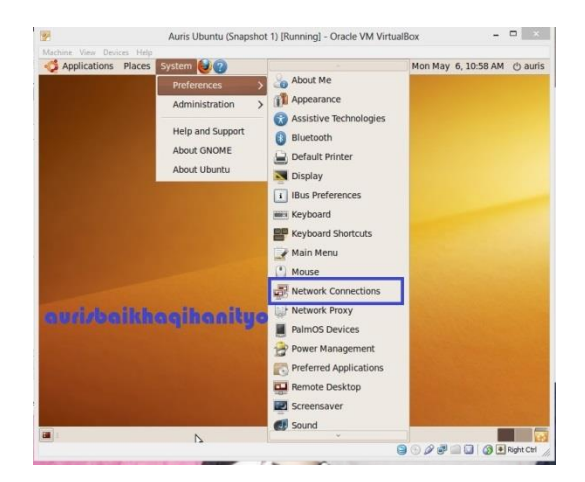

5. Kemudian pada auto eth 1, klik Edit > klik IPV4 setting > pilih manual > Apply > Authenticate

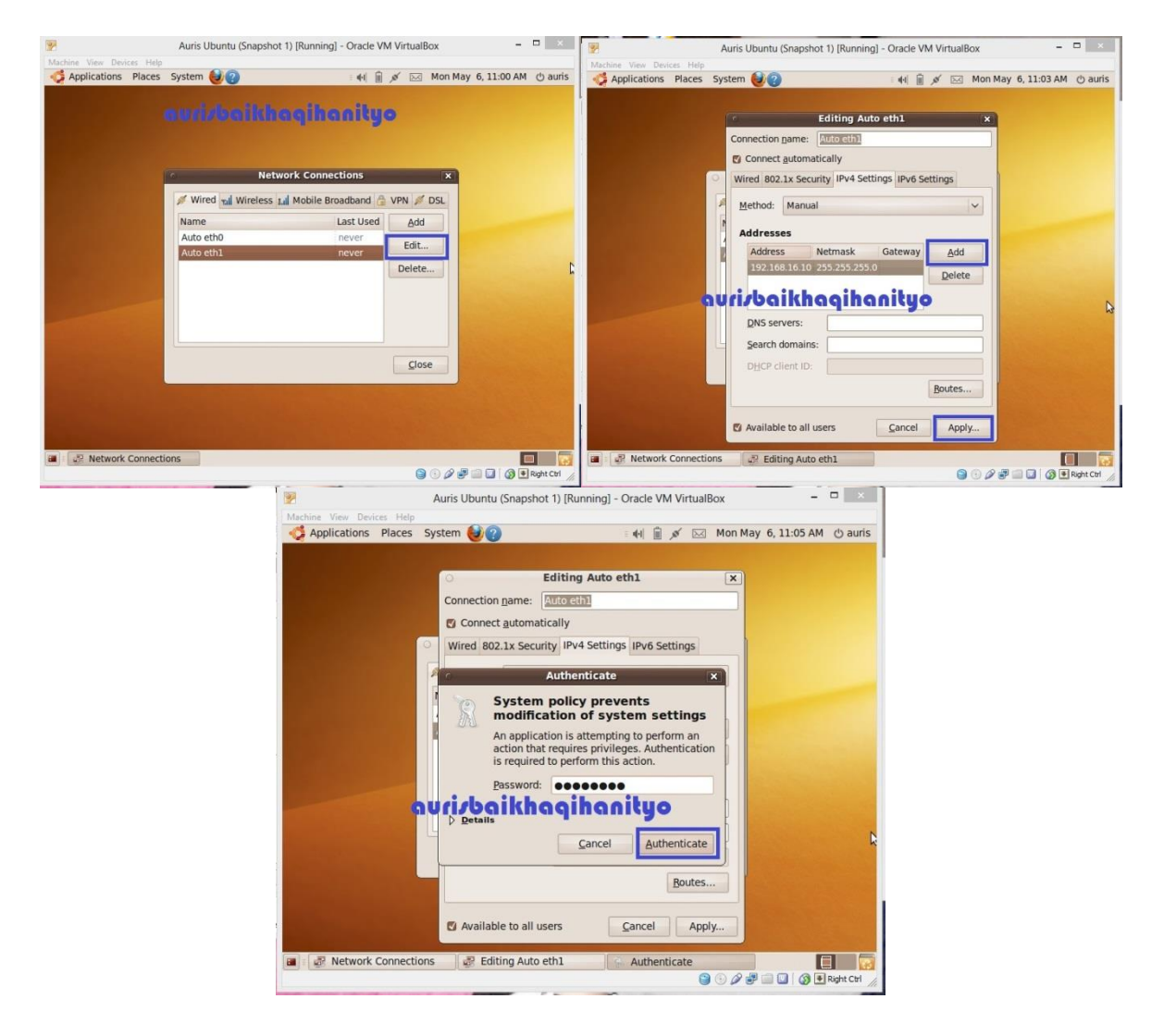

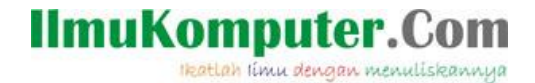

6. Kemudian lakukan tes PING klik Application > Terminal

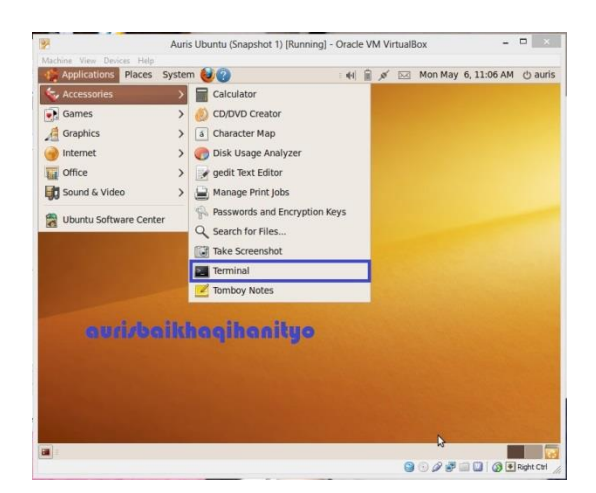

7. Ketikan ping 192.168.16.5 pada kotak dialog terminal.Setelah destination host replay maka konfigurasi jaringan berhasil.

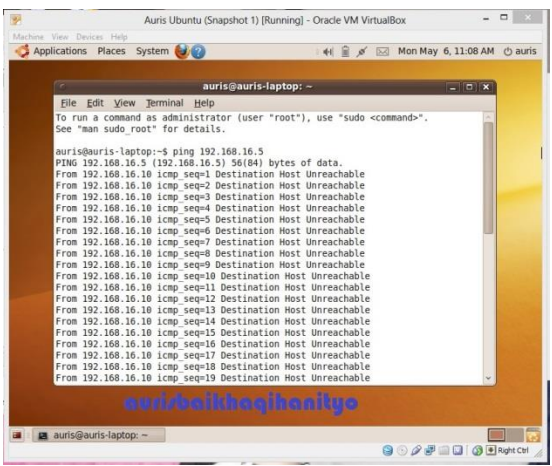

8. Kemudian lakukan tes PING pada cmd ketikan alamat IP 192.168.16.10. Setelah replay maka konfigurasi jaringan berhasil.

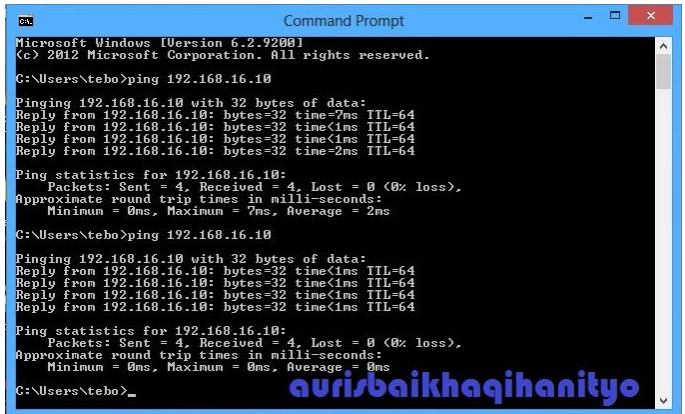

Selamat Mencoba

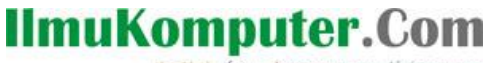

lkatlah linu dengan menuliskannya

### **Biografi Penulis**

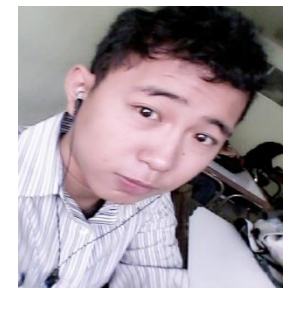

**Auris Baikhaqi Hanityo.** Lahir di Semarang, 2 Juli 1993. Anak pertama dari dua bersaudara. Saat ini sedang melajutkan belajar di Politeknik Negeri Semarang, Jurusan Teknik Elektro, Program Studi Teknik Telekomunikasi.